Каким образом подается заявление на проведение процедуры аттестации с целью установления квалификационной категории через Единый портал государственных и муниципальных услуг?

1) Это ссылка, по которой необходимо зайти на портал – ссылка на предоставление услуги по аттестации в электронном виде. Вот она - [https://www.gosuslugi.ru/600163/1/form.](https://www.gosuslugi.ru/600163/1/form) Если у вас есть личный кабинет на Госуслугах, то после входа по ссылке вы увидите следующую картину:

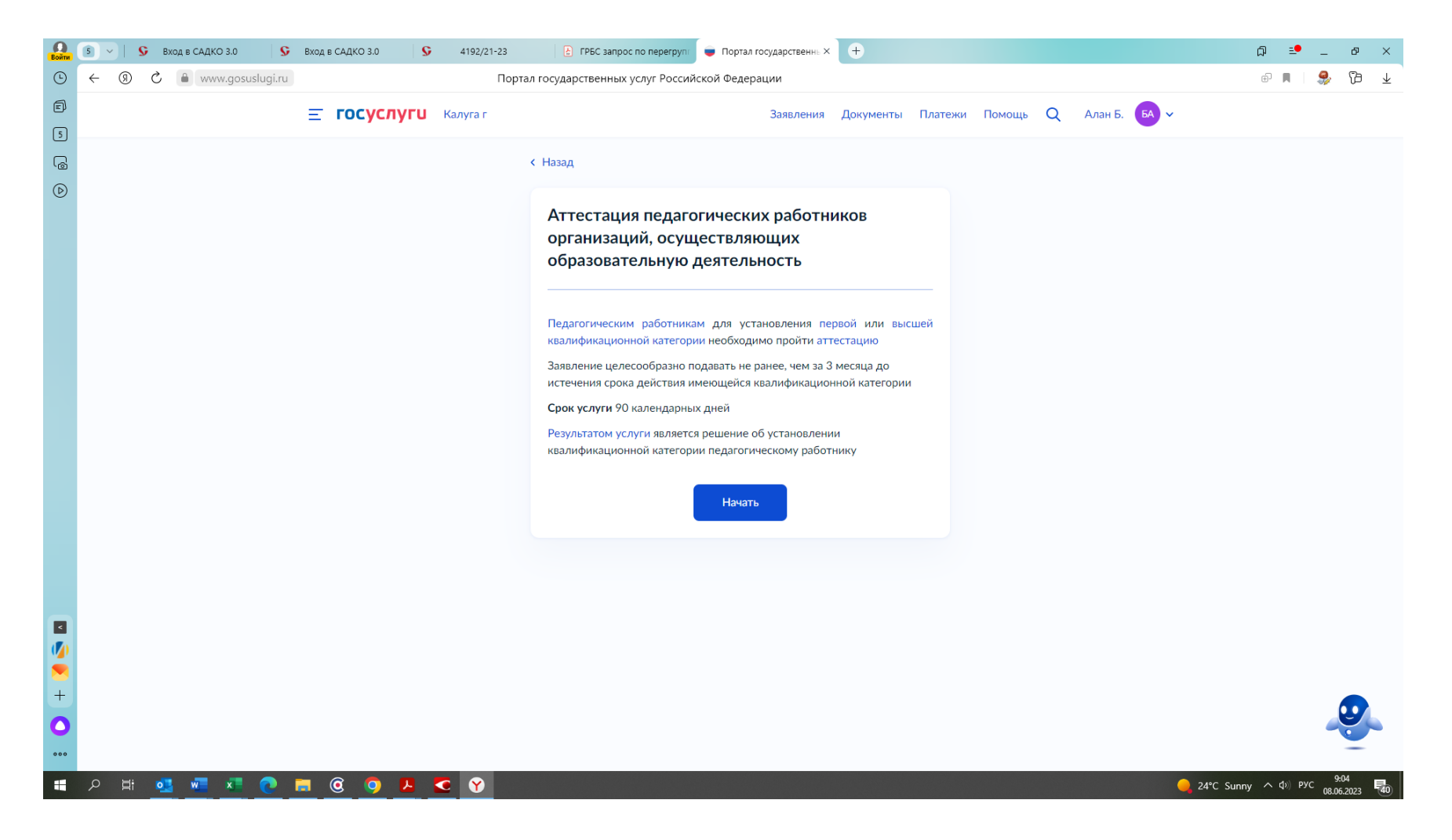

После этого следует нажать кнопку «Начать» затем заполнить свои личные данные, необходимые для подачи заявления, после чего вот тут

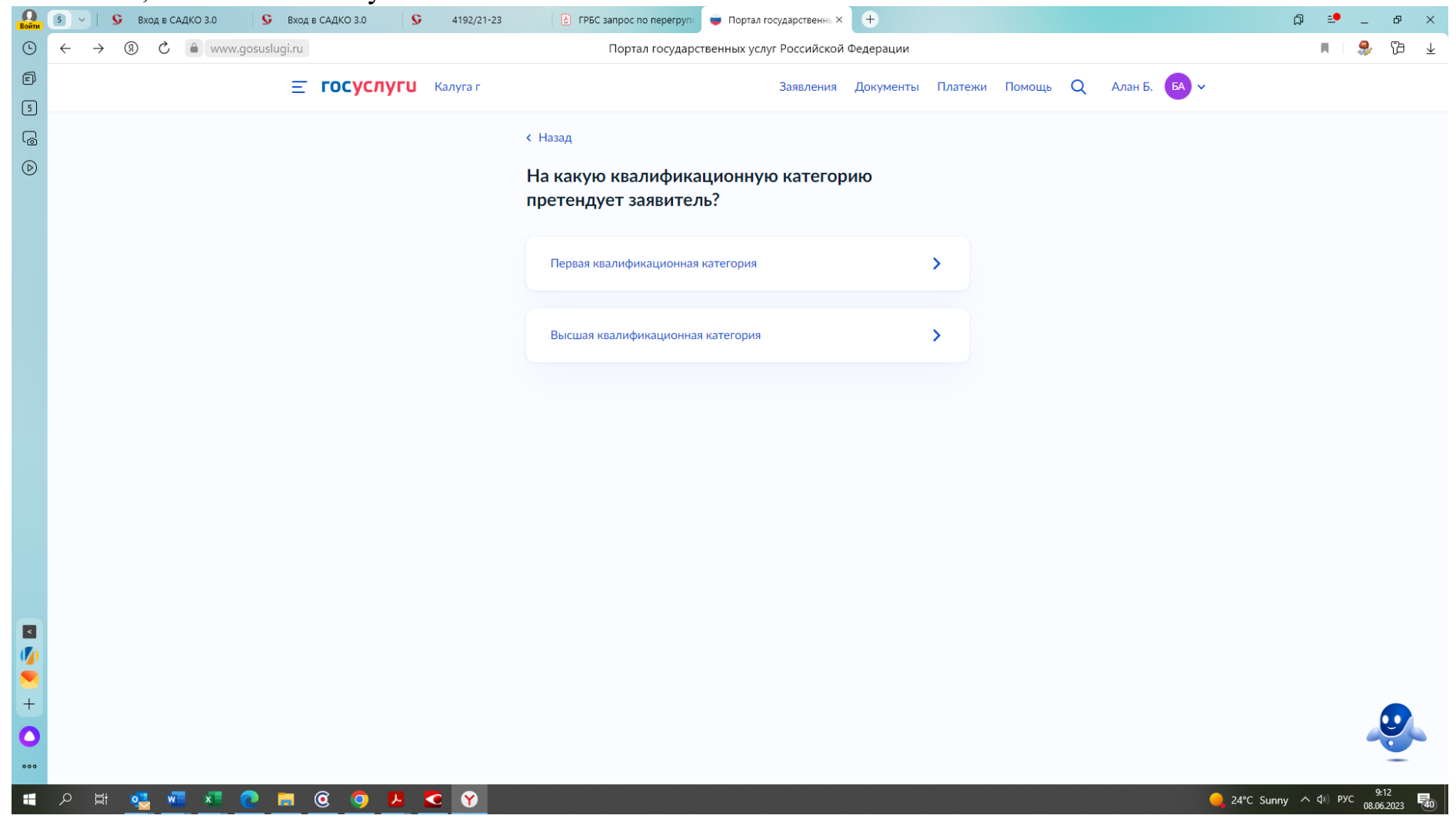

Нужно выбрать – на какую категорию педагогический работник аттестуется,

затем в следующей вкладке

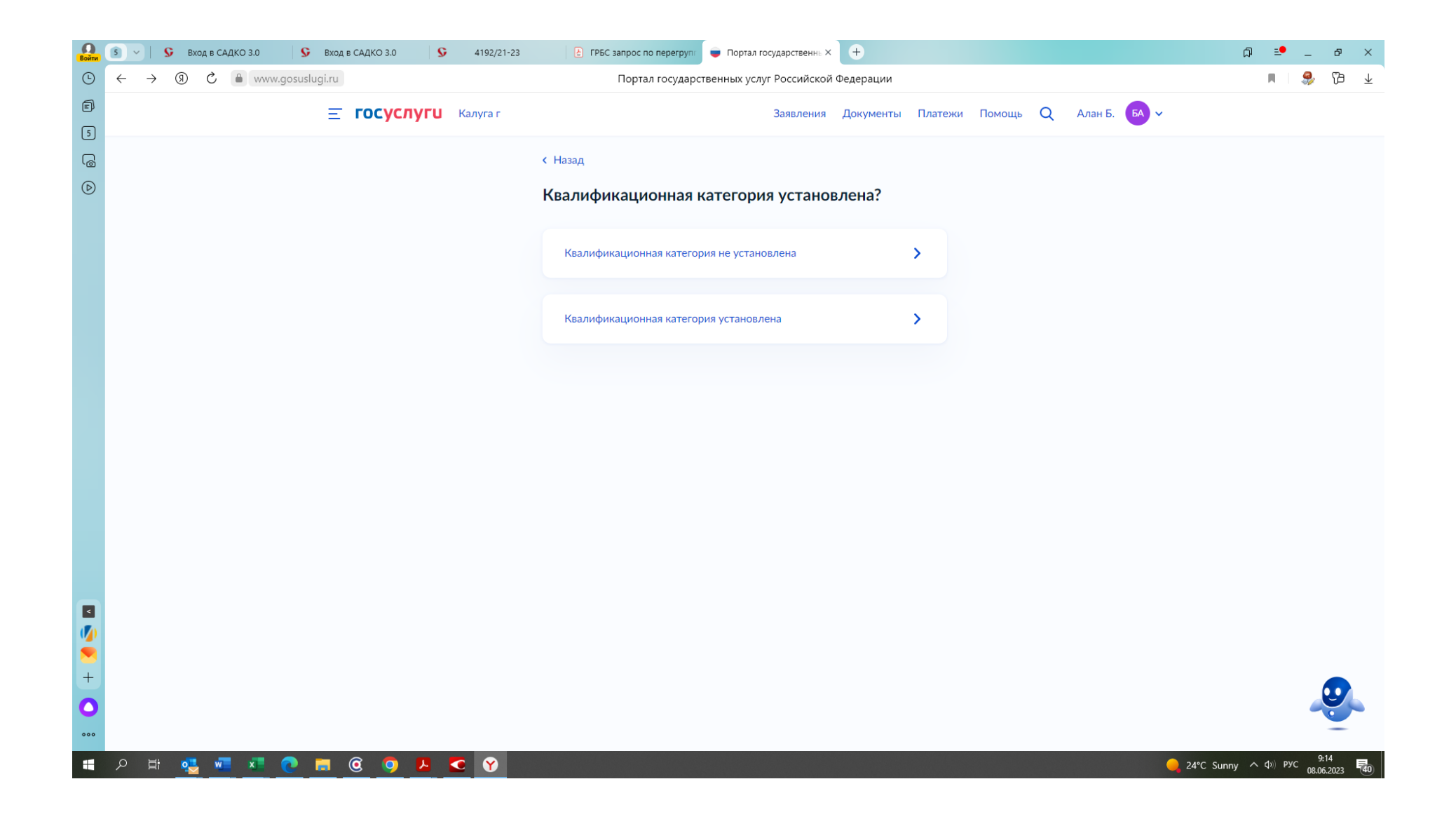

Указать – была ли раньше установлена квалификационная категория или нет, а если ранее квалификационная категория была присвоена, то в следующей вкладке:

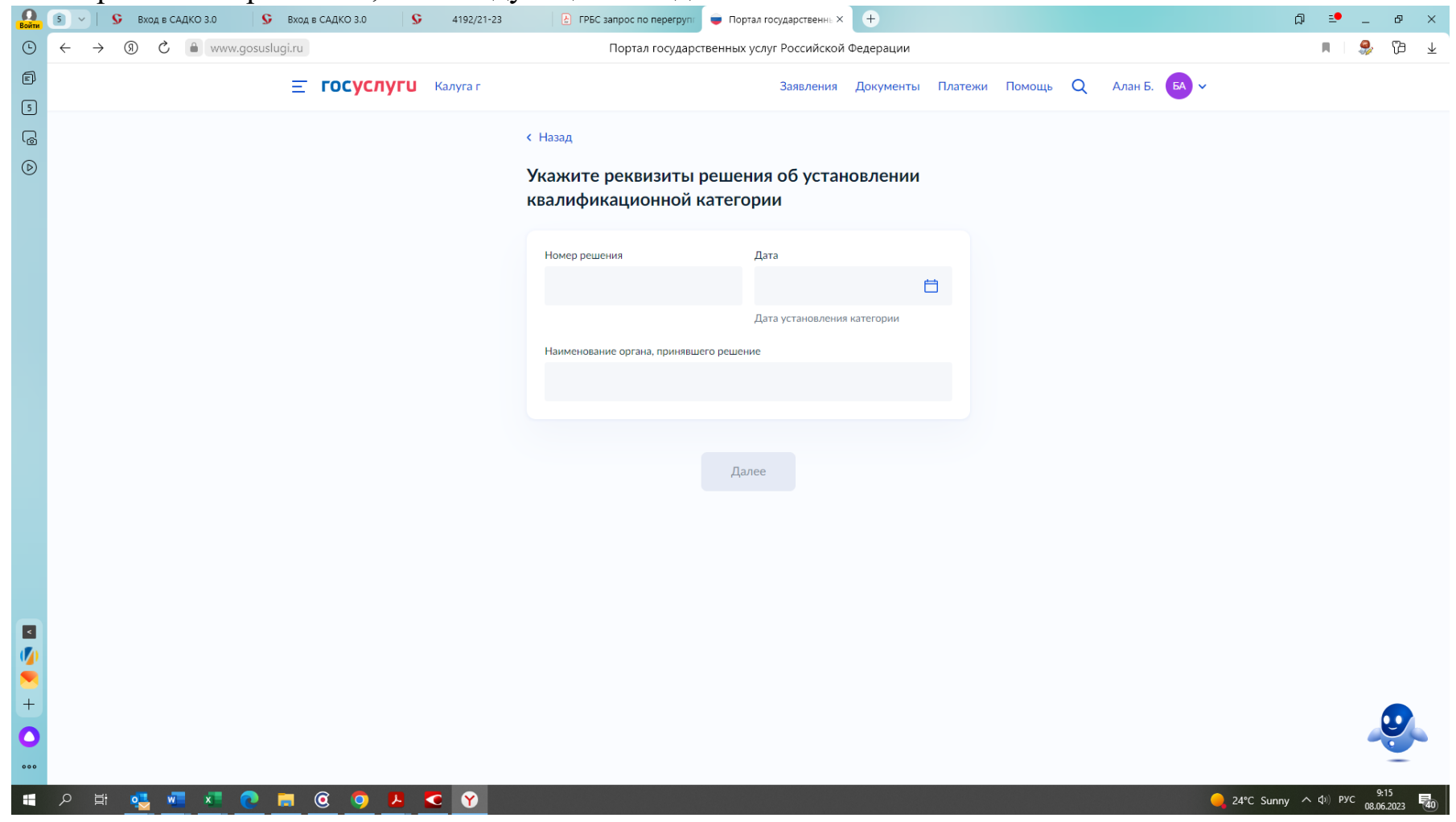

Указать реквизиты приказа министерства образования и науки Калужской области, которым ранее была установлена квалификационная категория.

## Далее заполняем место работы:

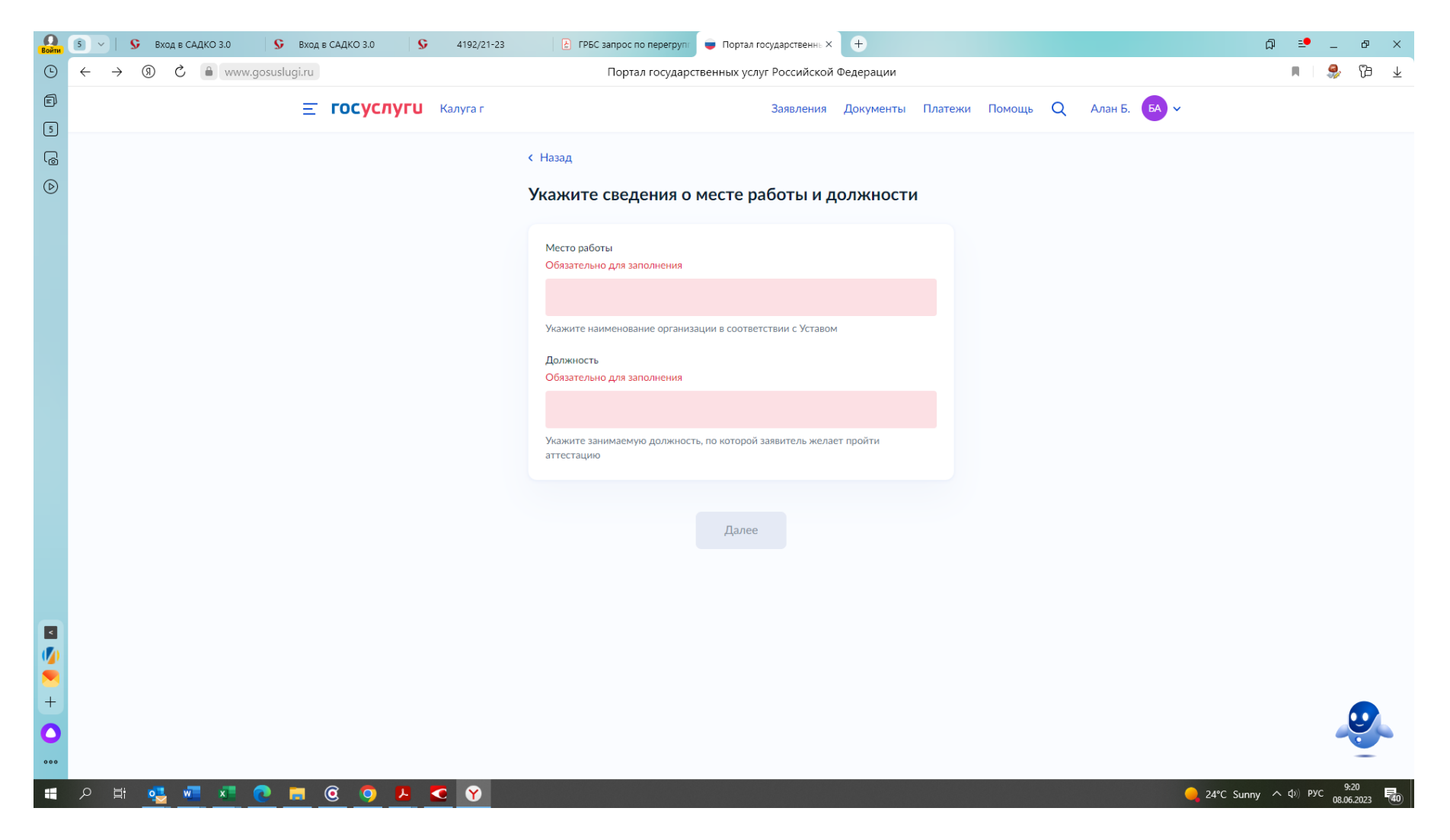

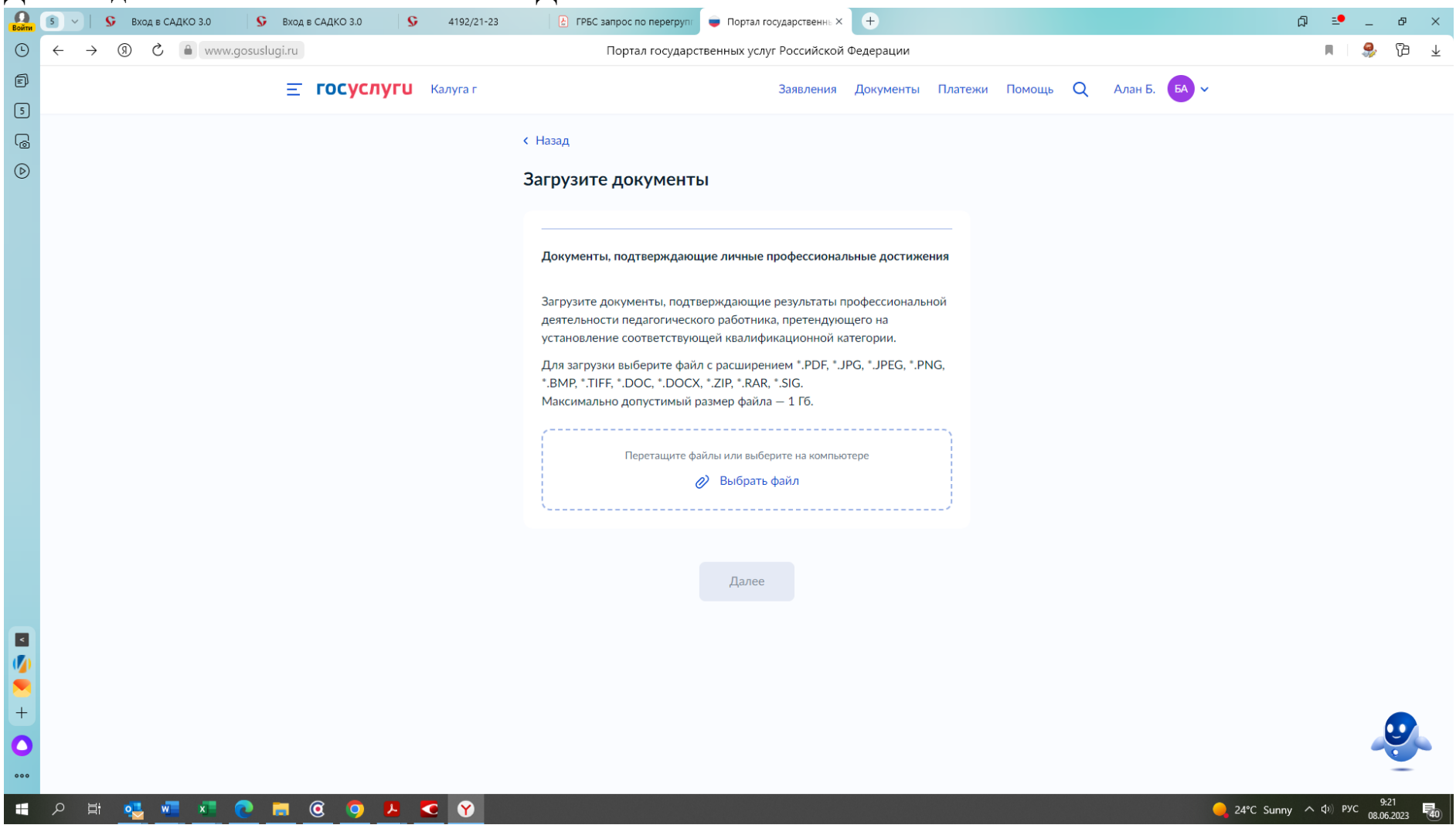

## **Далее идет КРАЙНЕ ВАЖНАЯ ВКЛАДКА:**

## **Затем нажимаем кнопку далее и видим следующую вкладку:**

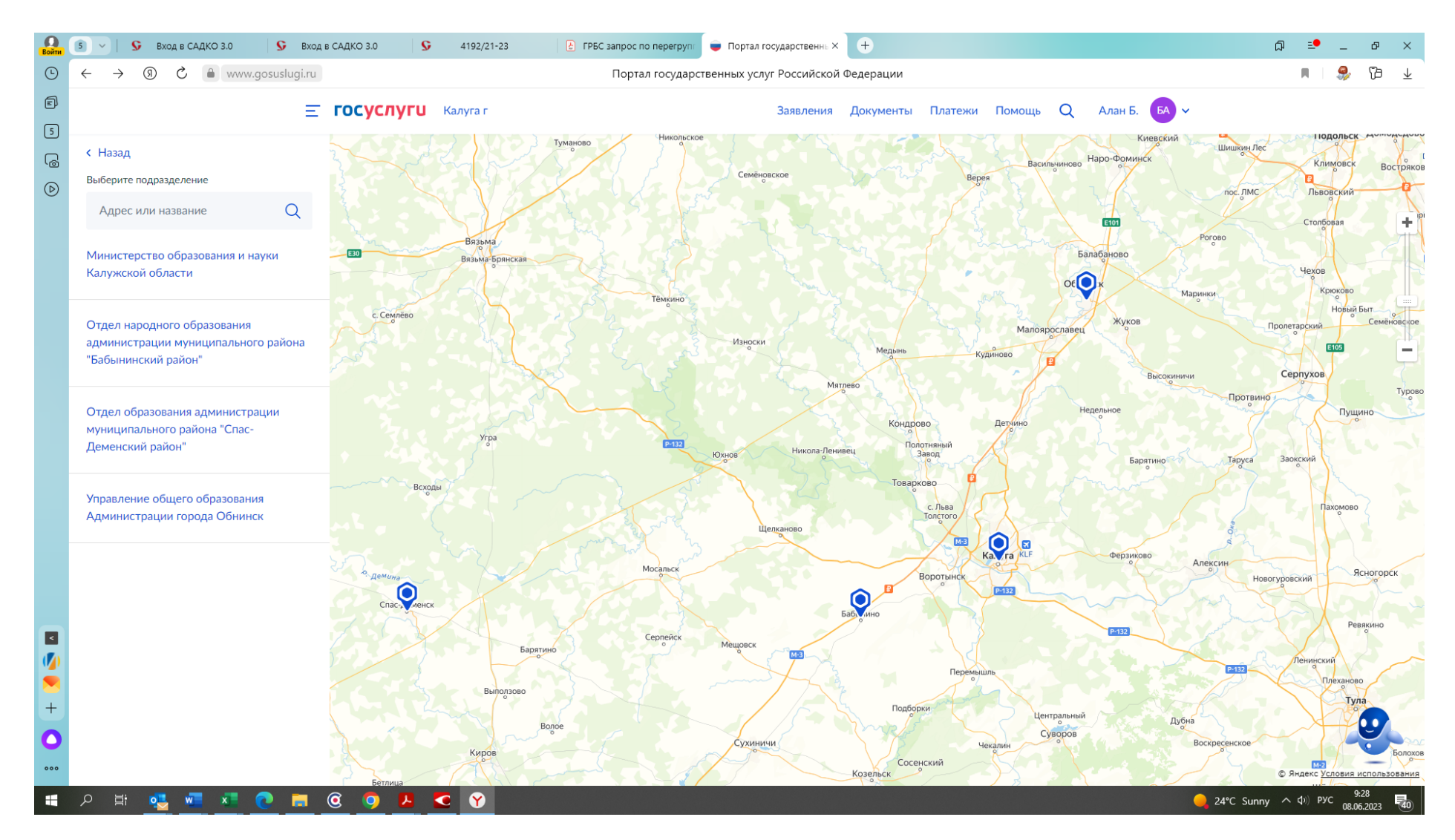

Тут выбираем в левом верхнем углу «Министерство образование и науки Калужской области», кликаем по нему, видим следующее:

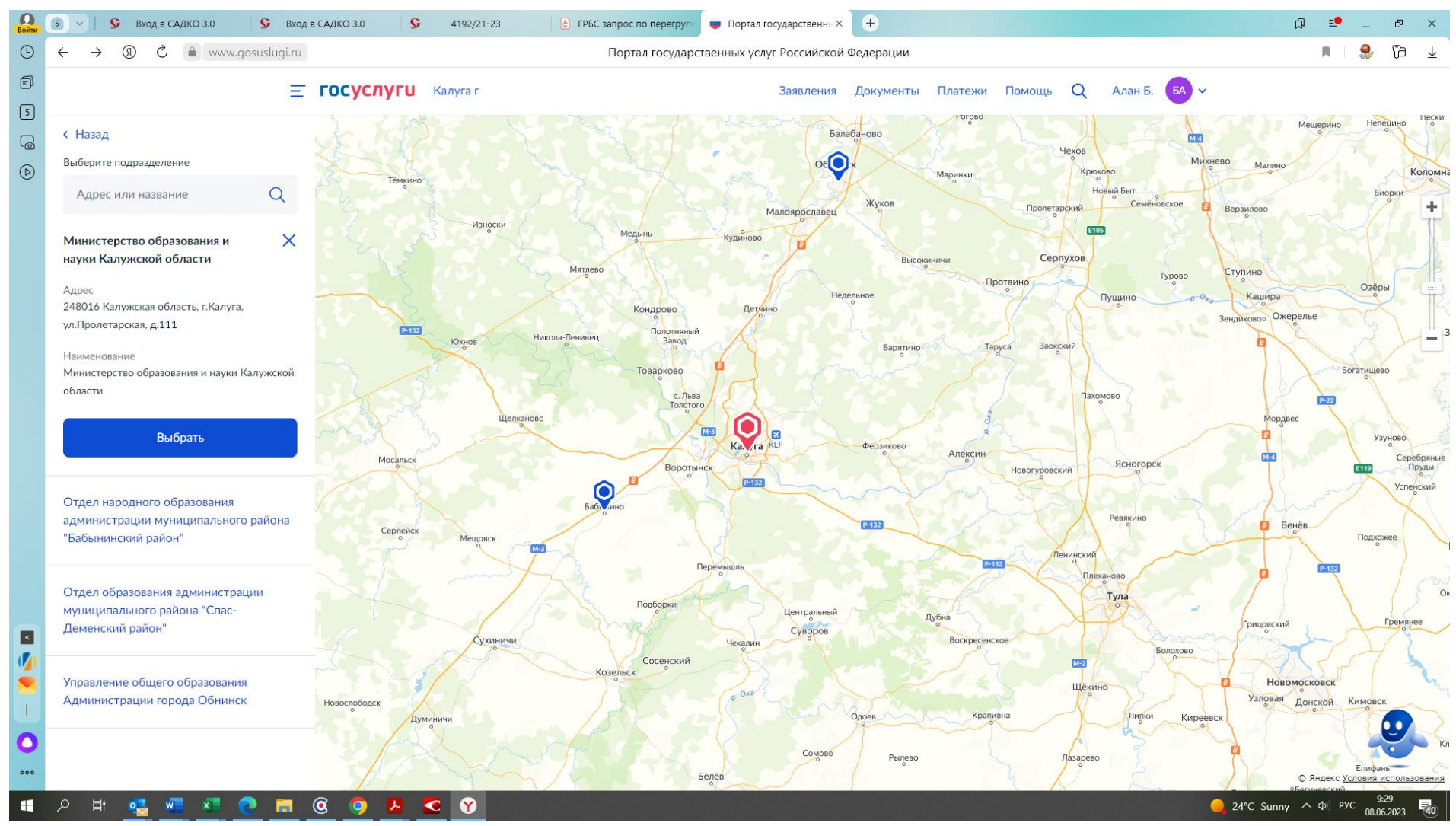

Нажимаем кнопку «Выбрать»

И выходим на последнюю вкладку:

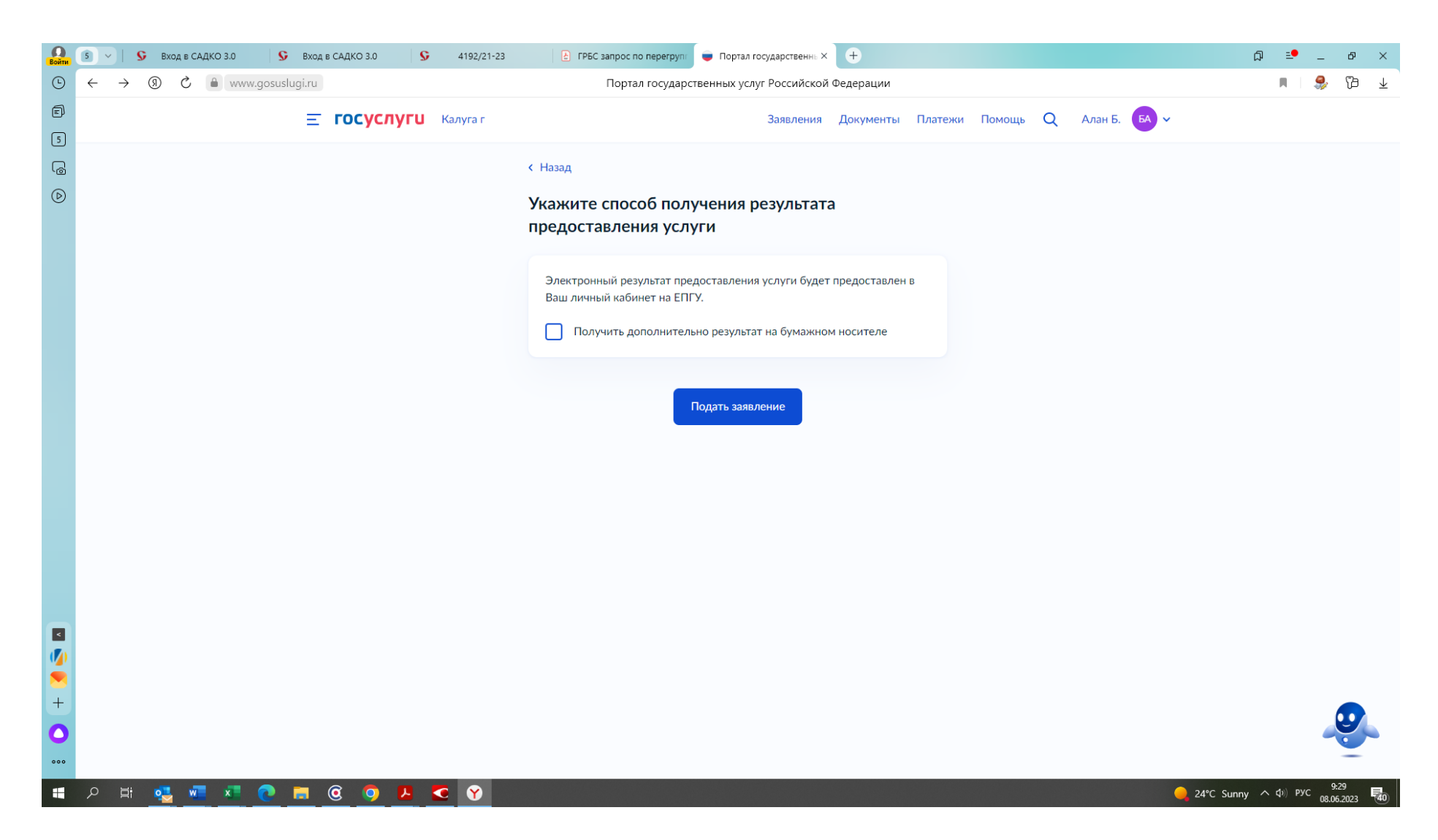

**На этой вкладке не трогаем строку и не ставим (НЕ СТАВИМ!!!) галку на строке «Получить дополнительно результат на бумажном носителе». Сразу нажимаем кнопку «Подать заявление». Ну вот и все. Поздравляем – вы прошли курс молодого бойца и стали продвинутым пользователем портала Госуслуг.**